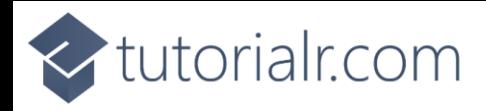

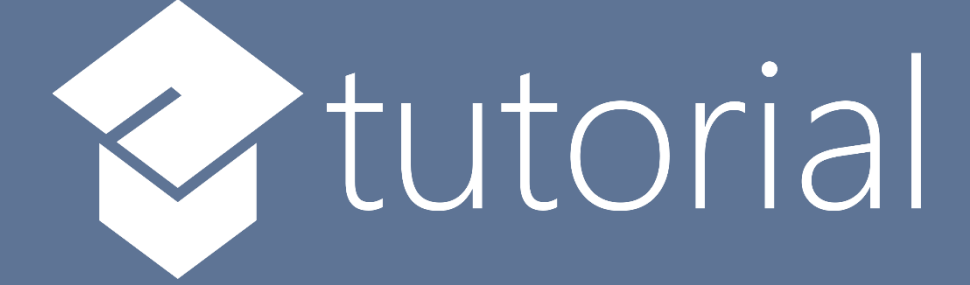

# Windows App SDK

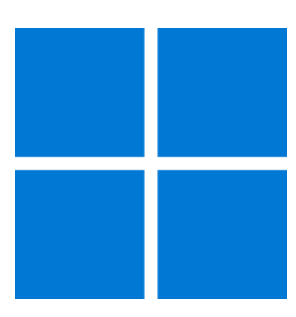

# Custom CheckBox

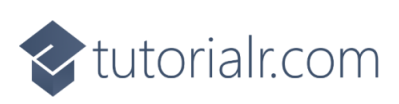

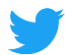

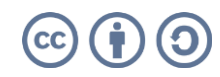

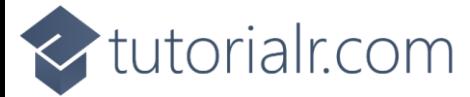

# **Custom CheckBox**

**Custom CheckBox** shows how to create a customised **Style** for a **CheckBox** using **Windows App SDK Step 1**

Follow **Setup and Start** on how to get **Setup** and **Install** what you need for **Visual Studio 2022** and **Windows App SDK**.

In **Windows 11** choose **Start** and then find or search for **Visual Studio 2022** and then select it.

Once **Visual Studio 2022** has started select **Create a new project**.

Then choose the **Blank App, Packages (WinUI in Desktop)** and then select **Next**.

After that in **Configure your new project** type in the **Project name** as *CustomCheckBox*, then select a Location and then select **Create** to start a new **Solution**.

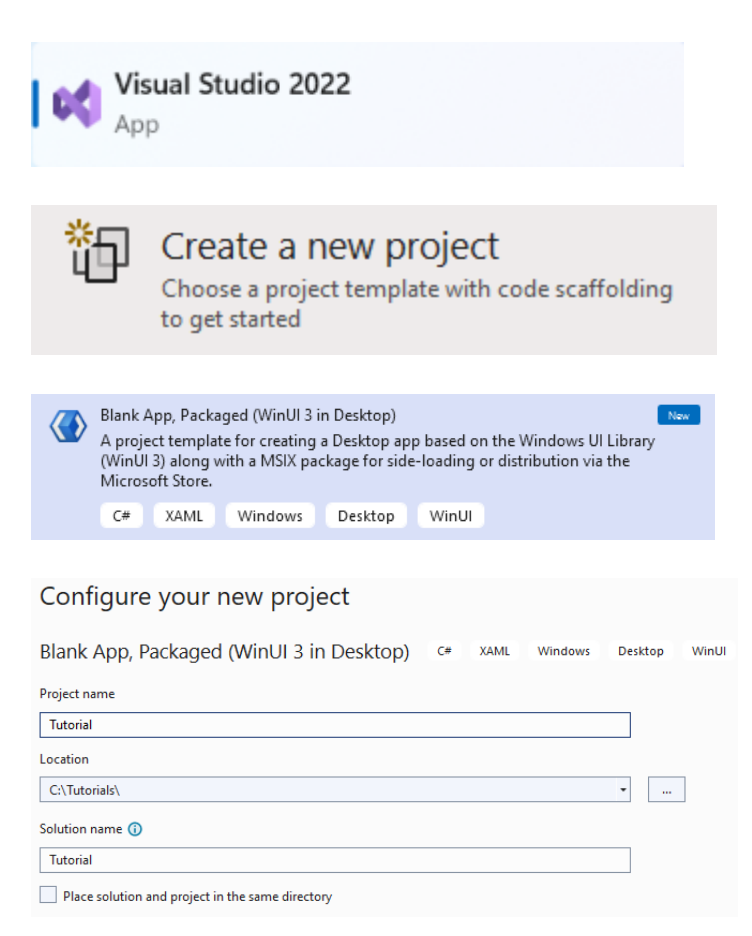

#### **Step 2**

Then in **Visual Studio** within **Solution Explorer** for the **Solution** double-click on **App.xaml** to see the **XAML** for the **Project**.

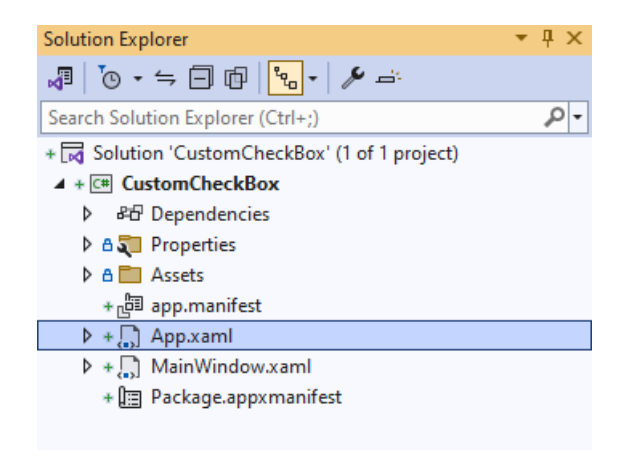

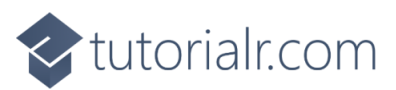

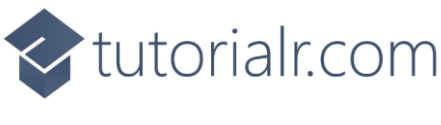

#### **Step 3**

In the **XAML** for **App.xaml** below the **Comment** of **<!-- Other app resources here -->** type in the following **XAML**:

```
<Style x:Key="CustomCheckBox" TargetType="CheckBox">
     <Setter Property="Background" Value="Transparent"/>
     <Setter Property="Foreground"
     Value="{ThemeResource SystemControlForegroundBaseHighBrush}"/>
     <Setter Property="Padding" Value="5,5,0,0"/>
     <Setter Property="HorizontalAlignment" Value="Left"/>
     <Setter Property="VerticalAlignment" Value="Center"/>
     <Setter Property="HorizontalContentAlignment" Value="Left"/>
     <Setter Property="VerticalContentAlignment" Value="Top"/>
     <Setter Property="FontFamily"
     Value="{ThemeResource ContentControlThemeFontFamily}"/>
     <Setter Property="FontSize"
     Value="{ThemeResource ControlContentThemeFontSize}"/>
     <Setter Property="UseSystemFocusVisuals" Value="True"/>
     <Setter Property="Template">
         <Setter.Value>
             <ControlTemplate TargetType="CheckBox">
                 <Grid BorderBrush="{TemplateBinding BorderBrush}"
                     BorderThickness="{TemplateBinding BorderThickness}"
                     Background="{TemplateBinding Background}">
                     <Grid.ColumnDefinitions>
                          <ColumnDefinition Width="30"/>
                          <ColumnDefinition Width="*"/>
                     </Grid.ColumnDefinitions>
                    <!-- Visual State Groups -->
                     <!-- Content -->
                 </Grid>
             </ControlTemplate>
         </Setter.Value>
     </Setter>
</Style>
```
This **XAML** is part of a **Style** of **CustomCheckBox** that will be used to target a **CheckBox** which will contain some **Visual State Groups** and **Content** for the **Custom CheckBox**.

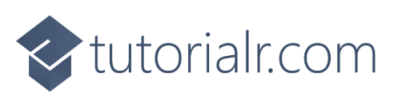

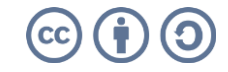

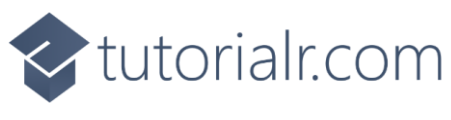

# **Step 4**

While still in the **XAML** for **App.xaml** below the **Comment** of **<!-- Visual State Groups -->** type the following **XAML**:

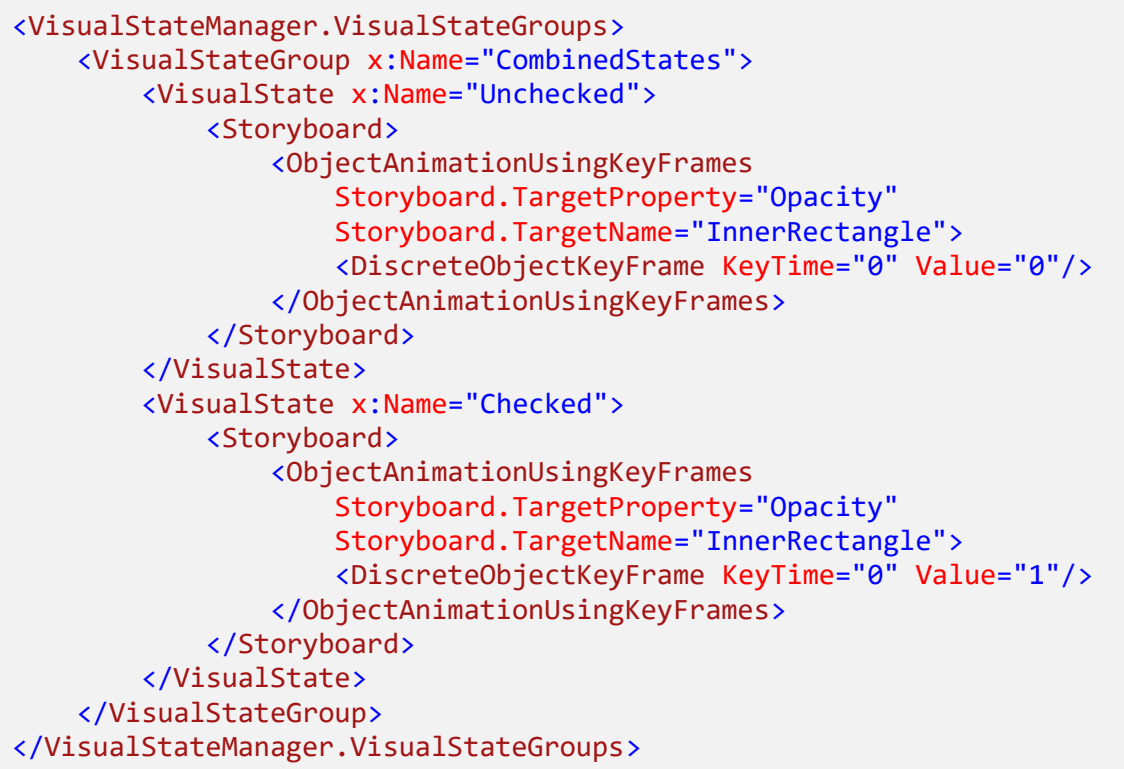

This **XAML** is for the **Visual State Groups** that will represent the **States** for the **CheckBox** including how it will behave when it is **Unchecked** and when it is **Checked** for the **Custom CheckBox**.

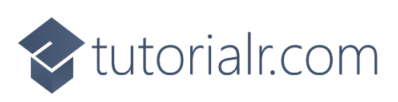

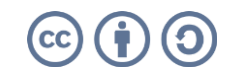

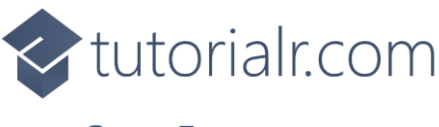

## **Step 5**

Then in the **XAML** for **App.xaml** below the **Comment** of **<!-- Content -->** type the following **XAML:**

```
<Grid>
     <Rectangle x:Name="NormalRectangle"
     Height="30" Width="30" RadiusY="10" RadiusX="10"
     UseLayoutRounding="False" StrokeThickness="2"
     Stroke="Salmon" Fill="LightSalmon"/>
     <Rectangle x:Name="InnerRectangle" Height="20"
     Width="20" RadiusY="4" RadiusX="4"
     UseLayoutRounding="False" StrokeThickness="2"
     Stroke="Goldenrod" Fill="Gold" Opacity="0"/>
</Grid>
<ContentPresenter x:Name="ContentPresenter" Grid.Column="1"
AutomationProperties.AccessibilityView="Raw"
ContentTemplate="{TemplateBinding ContentTemplate}"
ContentTransitions="{TemplateBinding ContentTransitions}"
Content="{TemplateBinding Content}"
HorizontalAlignment="{TemplateBinding HorizontalContentAlignment}"
Margin="{TemplateBinding Padding}" TextWrapping="Wrap"
VerticalAlignment="{TemplateBinding VerticalContentAlignment}"/>
```
This **XAML** is the **Content** for the layout of a **CheckBox** when the **Style** is applied for the **Custom CheckBox**.

# **Step 6**

Within **Solution Explorer** for the **Solution**  double-click on **MainWindow.xaml** to see the **XAML** for the **Main Window**.

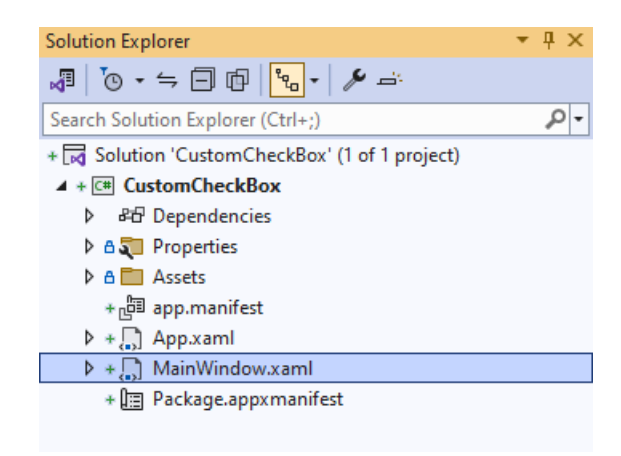

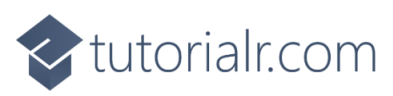

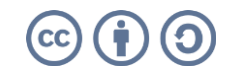

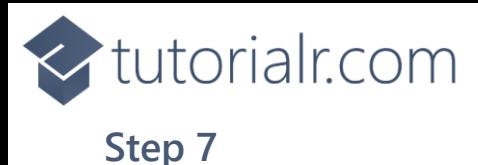

In the **XAML** for **MainWindow.xaml** there be some **XAML** for a **StackPanel**, this should be **Removed** by removing the following:

```
<StackPanel Orientation="Horizontal"
HorizontalAlignment="Center" VerticalAlignment="Center">
     <Button x:Name="myButton" Click="myButton_Click">Click Me</Button>
</StackPanel>
```
# **Step 8**

While still in the **XAML** for **MainWindow.xaml** above **</Window>**, type in the following **XAML**:

```
<CheckBox HorizontalAlignment="Center" Content="CheckBox"
Style="{StaticResource CustomCheckBox}"/>
```
This **XAML** contains a **CheckBox** with **Style** set to the **StaticResource** of **CustomCheckBox** from **App.xaml**.

## **Step 9**

Then, within **Solution Explorer** for the **Solution**  select the arrow next to **MainWindow.xaml** then double-click on **MainWindow.xaml.cs** to see the **Code** for the **Main Window**.

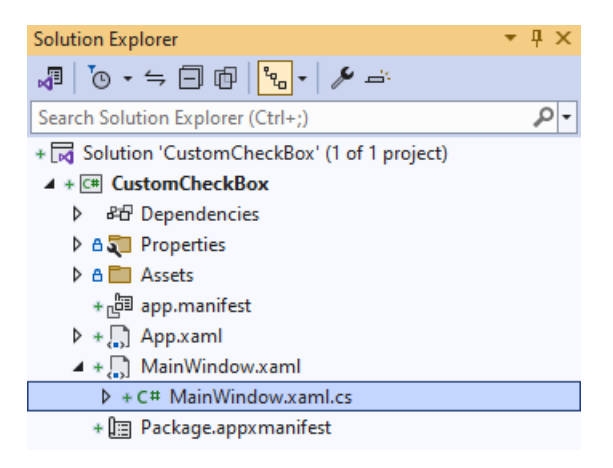

# **Step 10**

In the **Code** for **MainWindow.xaml.cs** there be a **Method** of **myButton\_Click(...)** this should be **Removed** by removing the following:

```
private void myButton_Click(object sender, RoutedEventArgs e)
{
     myButton.Content = "Clicked";
}
```
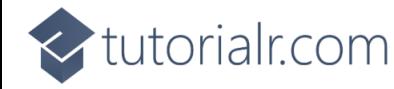

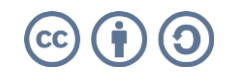

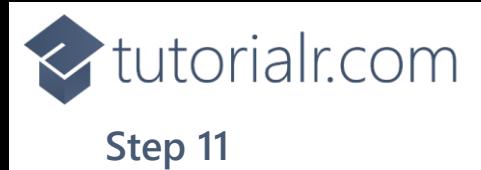

That completes the **Windows App SDK**  application. In **Visual Studio 2022** from the **Toolbar** select **CustomCheckBox (Package)** to **Start** the application.

CustomCheckBox (Package) |

### **Step 12**

Once running you will see the **Custom Checkbox** displayed which you can then set to **Checked**.

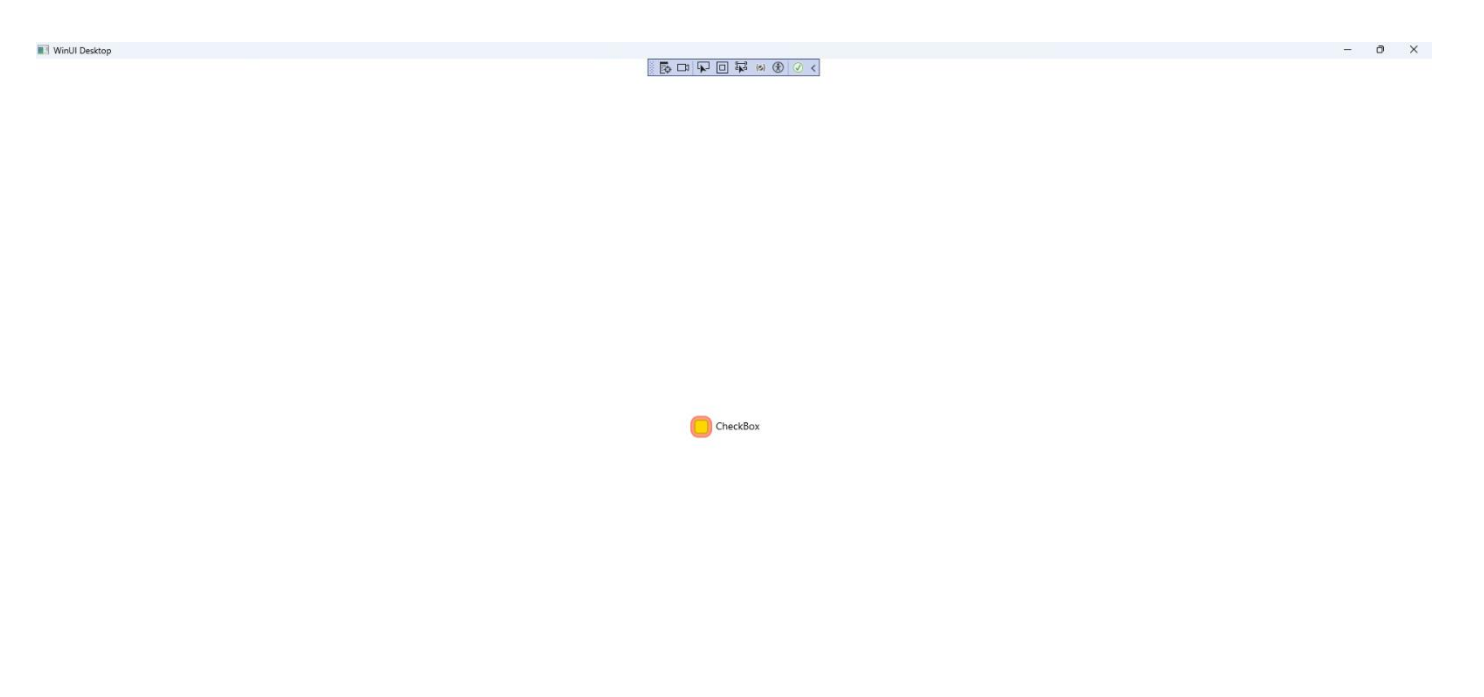

#### **Step 13**

To **Exit** the **Windows App SDK** application, select the **Close** button from the top right of the application as that concludes this **Tutorial** for **Windows App SDK** from [tutorialr.com!](https://tutorialr.com/)

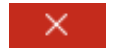

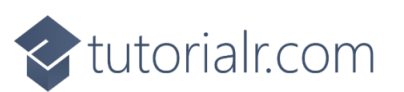

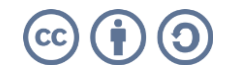